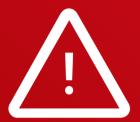

Legacy software or instruments may experience compatibility issues.

Please receive support from customer service in such cases.

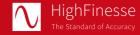

HighFinesse GmbH Neckarsulmer Straße 5 72072 Tübingen, Germany

T +49 (0) 7071-539180 M info@highfinesse.com

www.highfinesse.com

This Quick Start Guide is also available on our website:

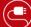

) www.highfinesse.com/quick-start-guide

### Please note:

Some optional features require separate hardware parts. Please make sure to assemble them before software installation!

Quick Start Guide  $\cdot$  HighFinesse Wavelength Meter  $\cdot$  11-2024 WS Series  $\cdot$  Connection directly to light source

This document provides general information only and may be subject to change at any time without prior notice.

Have a look to the complete product portfolio of HighFinesse

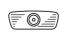

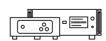

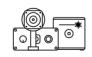

Spectrometer

Linewidth Analyzer

**Calibration Sources** 

www.highfinesse.com

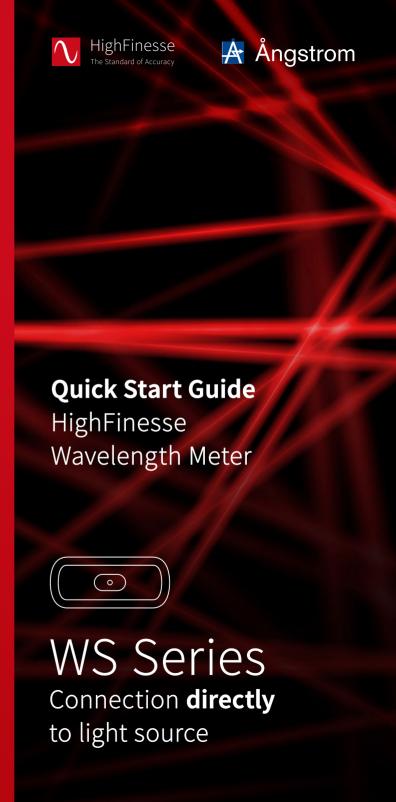

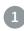

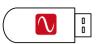

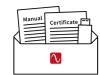

The **installation software** is deployed on a flash drive. It's stored **in the envelope** that contains the manual and certificate.

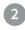

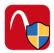

# Start »setup.exe«

**Express Setup** – Automatic installation, simply follow the prompts.

**Custom Setup** – For advanced users desiring custom settings. Follow the prompts.

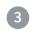

# Connect Wavelength Meter and Computer

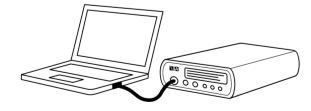

Some wavelength meters have an external power supply. Please connect the power supply before connecting the USB cable (included in shipment).

Please avoid using USB cables longer than
3 meters – that might cause communication
protocol difficulties with Windows.

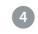

# Connect Wavelength Meter and Light Source

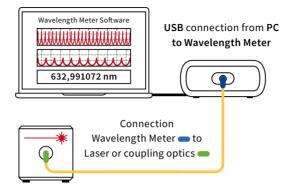

Please note: A few μJ (μW@1s exposure) or even less are usually enough to achieve a measurement. Take special care when working with pulsed lasers to avoid exceeding damage threshold of optical fibers.

# Suitable patchcords:

All wavelength meters feature FC/PC sockets.

For singlemode fibers: Use the FC/APC connector = at the laser and the FC/PC connector = at the wavelength meter.

Your measurement results will be impaired when you apply FC/APC connectors to a wavelength meter input.

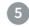

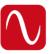

# Start software

Simply run the desktop shortcut.

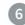

#### Start Measurement

Depending on your light source adjust the software settings in the graphical user interface.

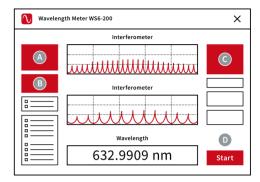

- A Select preferred unit
- B Select pulsed or continuous
- Adjust exposure manually or select "Automatic"
- Start the measurement

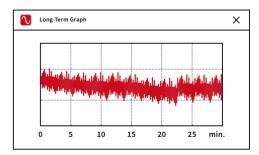

The Long-Term program is set to automatically start with the measurement.

After completion of your measurement save the long-term data on your computer.

You can reload at any later time or use the data with any other statistical program.